# **Repayment of Mineral Oil Tax on Aviation Gasoline used for Commercial / Business Air Navigation**

# **Form PPF2 Quick Guide to Submitting Online Repayment Claims**

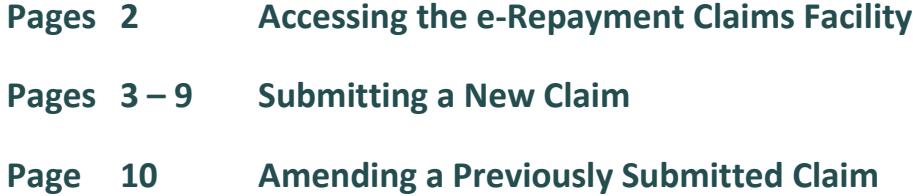

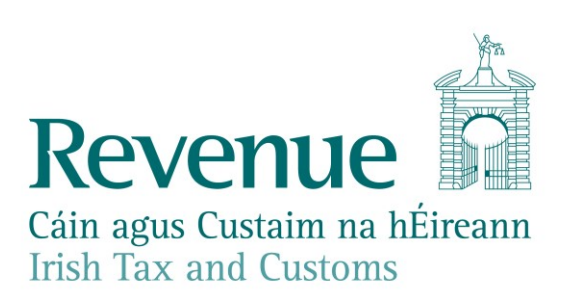

### **Accessing the e-Repayment Claims Facility**

From February 2017, repayment form PPF2 should be submitted via the **e-Repayment Claims Facility,**  accessible through the Revenue On-Line Service (ROS). It is important for claimants to read the [Mineral Oil Tax e-Repayment Claims Facility User Guide](https://www.revenue.ie/en/online-services/support/documents/help-guides/mineral-oil/e-repayment-claims-facility-user-guide.pdf) to familiarise themselves with the mandatory requirements for access to the e-Repayments Claims Facility.

The e-Repayments Claim Facility can be accessed through the claimants ROS homepage.

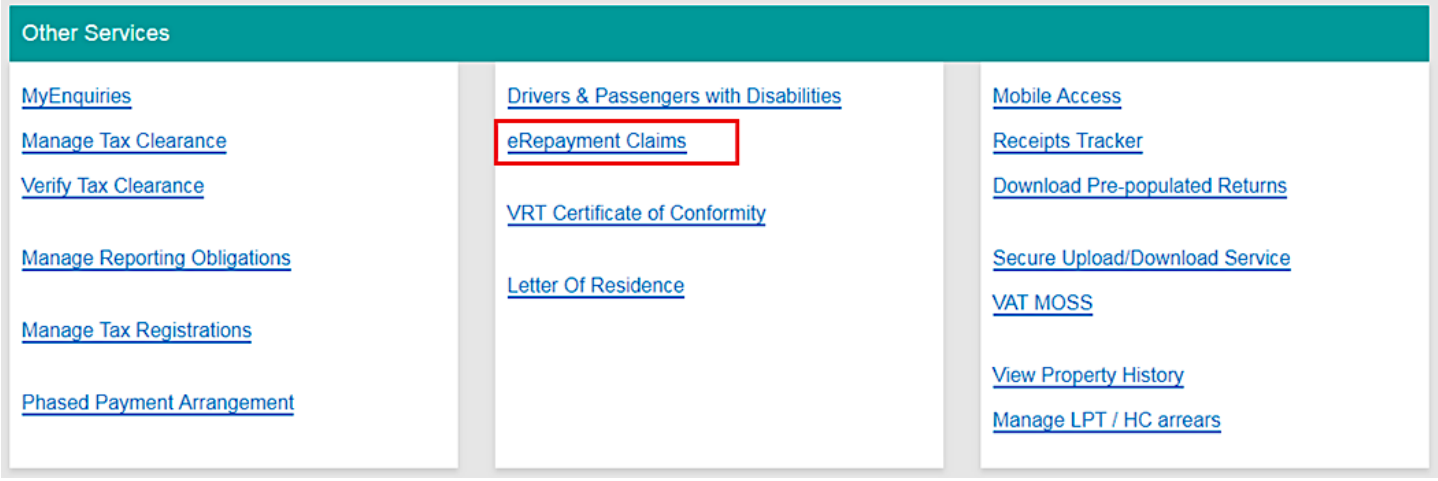

**Figure 1 - ROS Other services screen**

From the Welcome Screen claimants may choose to either submit a new claim or amend a previously submitted claim.

### **Welcome to eRepayment Claims**

#### Make a new claim

This service allows you to make a repayment claim for Mineral Oil Tax, Sugar Sweetened Drinks Tax (SSDT), Stamp Duty, Temporary Business Energy Support Scheme (TBESS) and specific VAT repayments for unregistered persons.

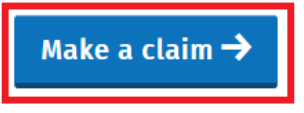

**Figure 2 - e-Repayments Welcome Screen**

#### **Previous Claims**

You can check the status of your previously submitted claim(s) and view the details here. This option can also be used in certain circumstances to edit your claim and provide further information if requested.

**Manage your claims** 

## **Submitting a New Claim**

Select **MOT – Mineral Oil Tax** from the Select a tax Screen and click **Continue**.

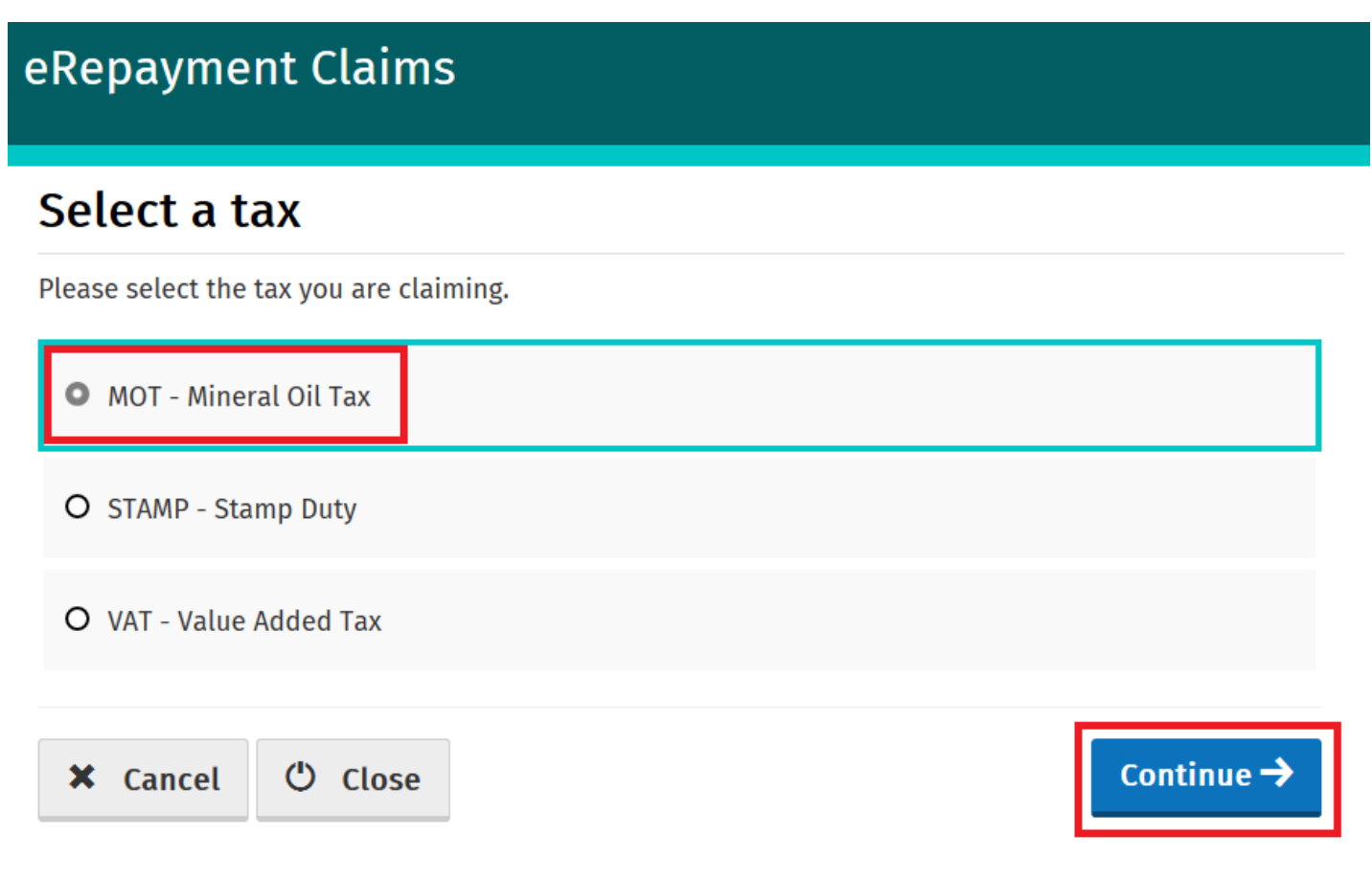

**Figure 3 - Select a tax screen**

Then select claim type **Form PPF2** and click **Continue**.

## Select a claim type

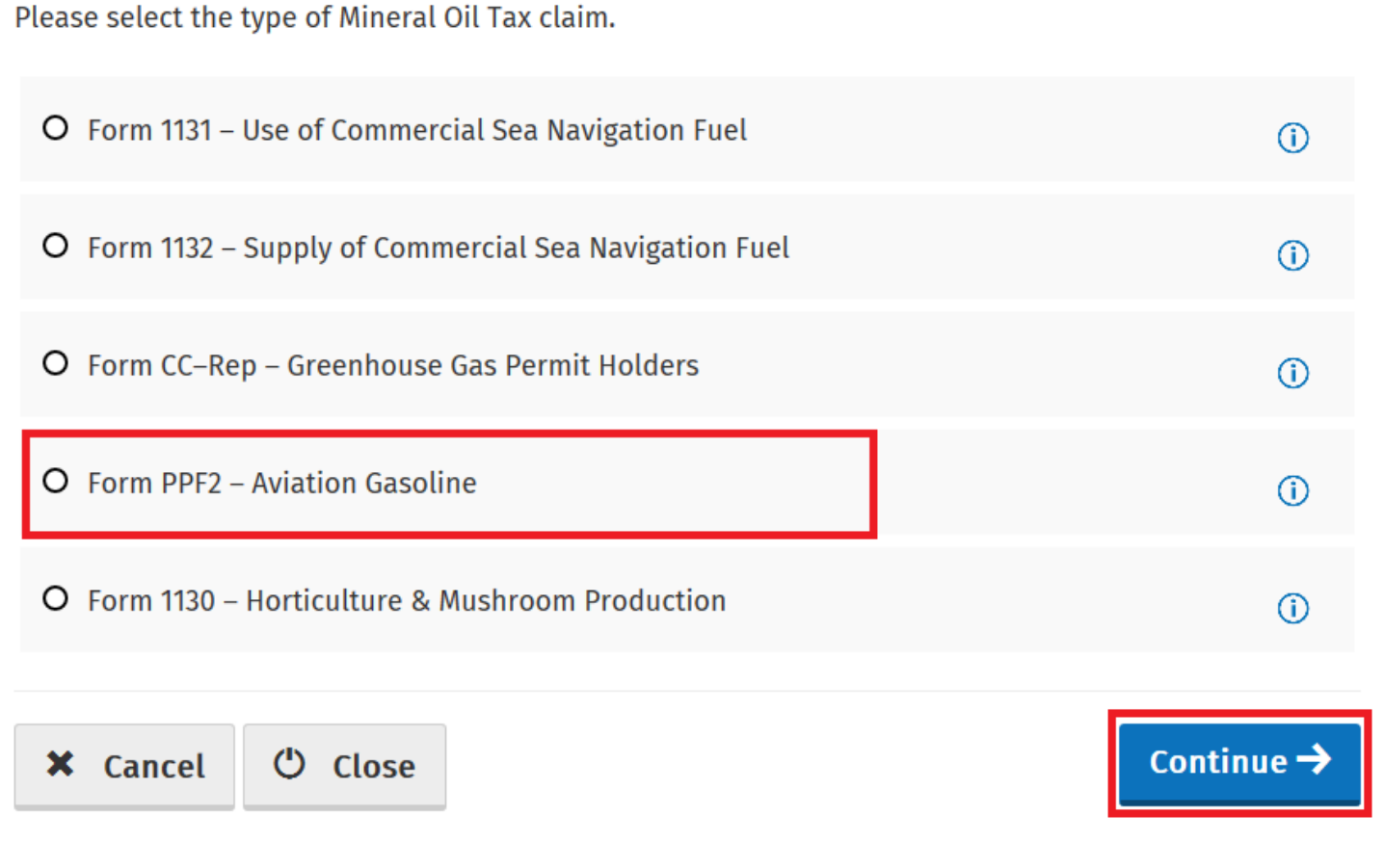

**Figure 4 - Select a claim type screen**

The Overview Screen details the requirements and procedure for submitting the claim. Please ensure that the requisite claim details and/or documents are available. Select **Continue** to proceed.

#### $\Box$  Overview

#### Claim Period

- Claim Details
- □ Attachments
- 
- Review

#### Who is it for?

**Overview** 

This is for businesses involved in commercial air navigation who have paid Mineral Oil Tax on Aviation Gasoline

Form PPF2 - Mineral Oil Tax on Aviation Gasoline used for Commercial/Business Air Navigation

#### **What do I need?**

Before you begin you will need to:

✔ Ensure your MOT refund bank account details are correct on ROS

#### To make a claim you will need:

- $\checkmark$  Total amount of fuel used in the claim period
- √ Supporting documentation including spreadsheet and invoices

#### How long does it take?

About 5 minutes for most people per claim. The sections are as follows:

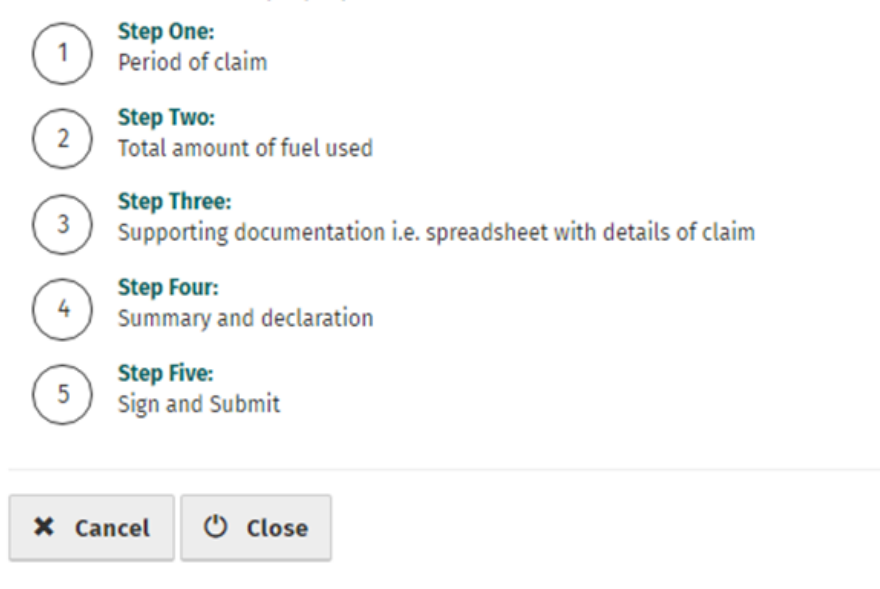

Continue  $\rightarrow$ 

**Figure 5 - Overview screen**

Insert the **Month** and **Year** of the repayment period concerned and then select **Continue**.

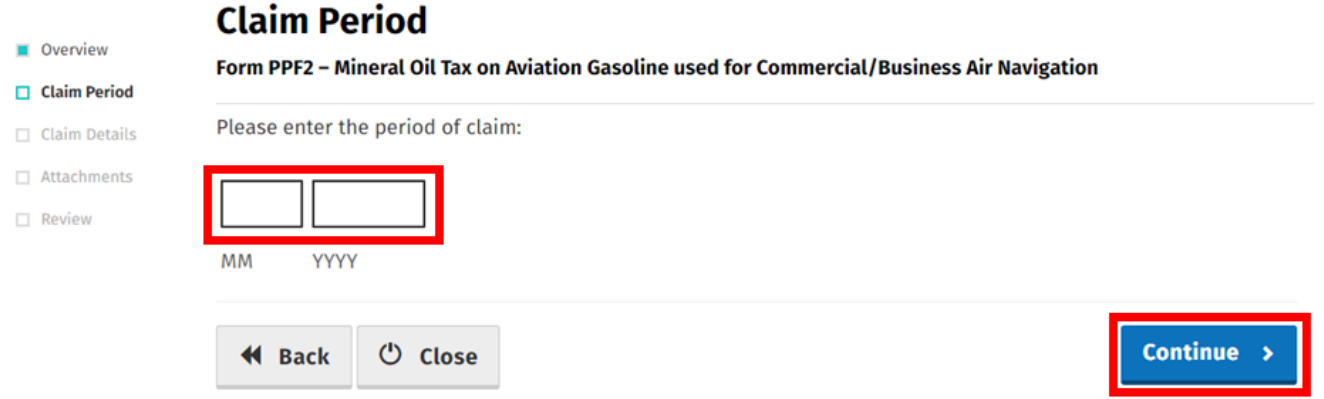

#### **Figure 6 - Claim period screen**

Then input the **Number of Litres Claimed** for the repayment period and select **Continue** again.

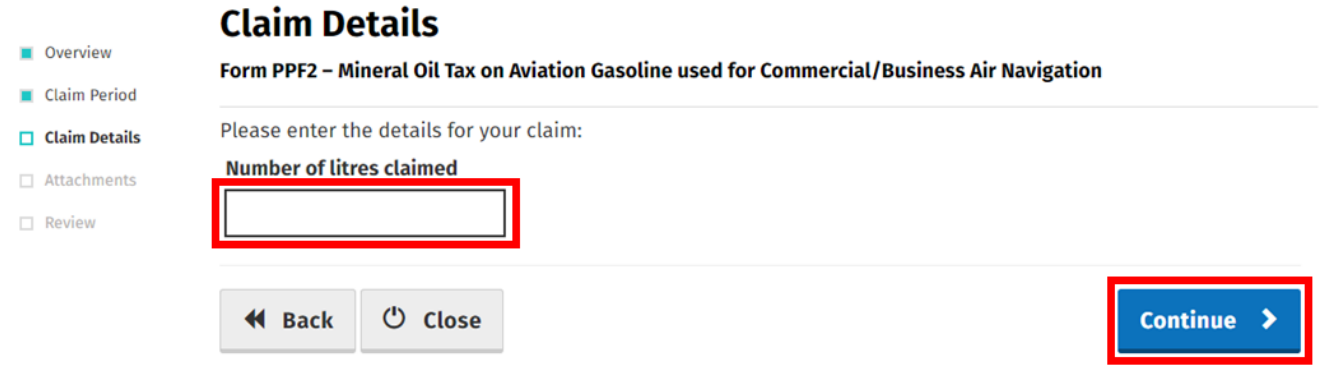

#### **Figure 7 - Claim details screen**

**Note:** In the event of a rate change, within the repayment period, to the Mineral Oil Tax rate for Aviation Gasoline, claimants will be required to input the Number of Litres Claimed both prior to and post the date the rate change was enacted. Additional fields are provided in such instances.

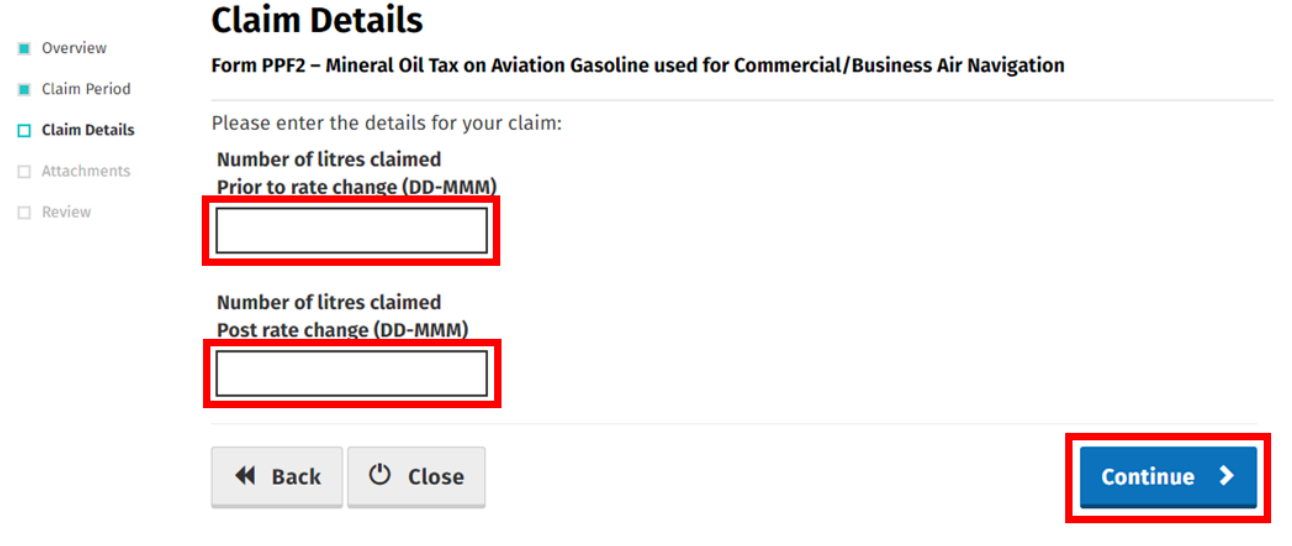

**Figure 8 - Claim details screen - Rate change**

Select the **Add+** button to attach a **Claim Details Spreadsheet** and scanned copies of all **Invoices** relating to receipt of the aviation gasoline claimed Attachments are a mandatory requirement. Select **Continue to** proceed to the next step.

## **Attachments**

Form PPF2 - Mineral Oil Tax on Aviation Gasoline used for Commercial/Business Air Navigation

Supporting documentation should be maintained for a period of 6 years, and can be requested at any stage to support a claim.

Please attach the following to your claim:

1. Spreadsheet 2. Invoice files

Additional supporting documentation can also be attached below

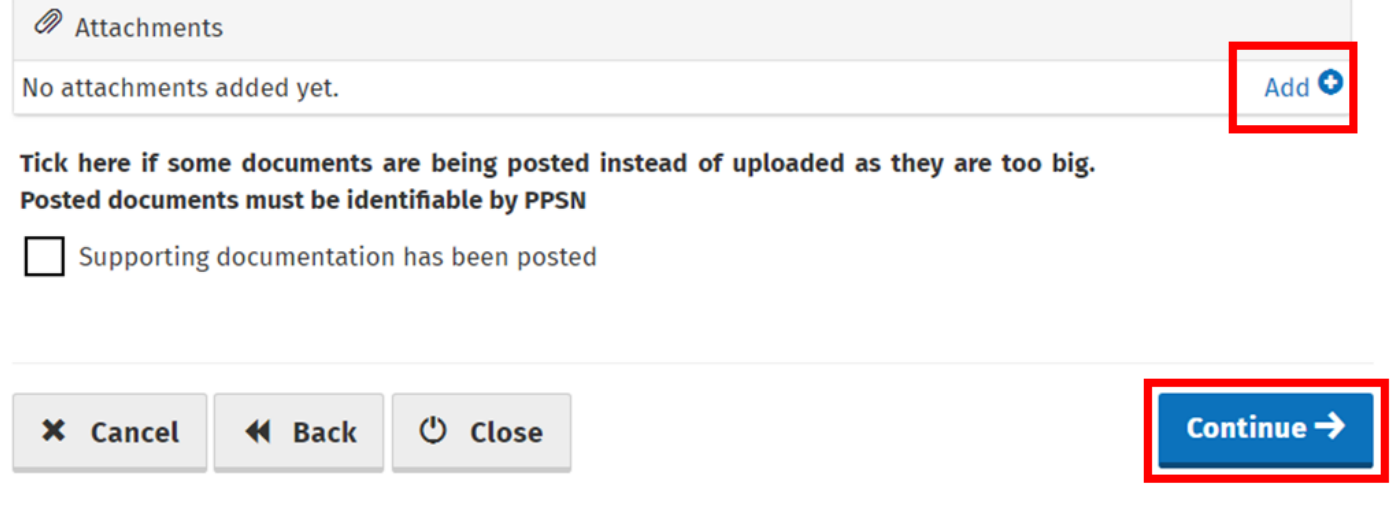

#### **Figure 9 – Attachments screen**

The **Claim Details Spreadsheet** should be in excel format and must include the following details for each supply of aviation gasoline received: supplier name, supplier VAT number, quantity of fuel, and date of invoice.

On the Summary Screen, claimants should review the details of the claim and, having verified the accuracy of the claim, must indicate so via the declaration **Tick-Box**.

Having ticked the declaration tick-box, select **Submit** to proceed to the final screen.

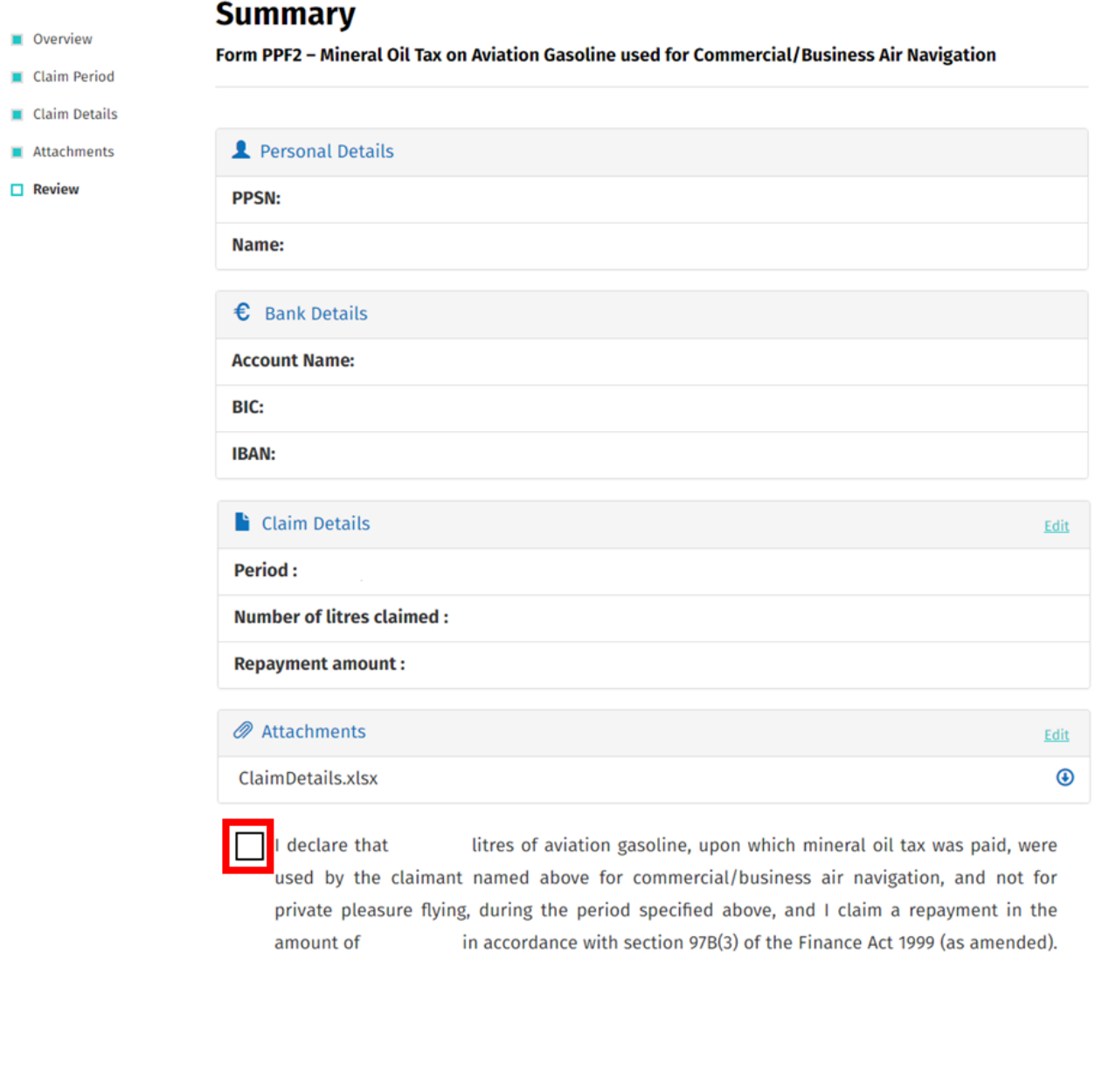

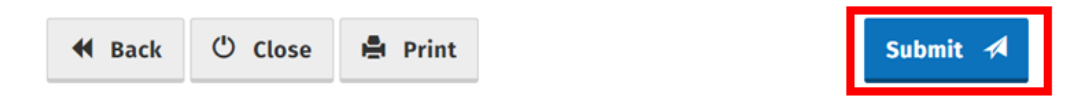

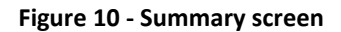

Finally, claimants must "Sign" the claim by re-entering their **ROS Password** and selecting **Sign & Submit**.

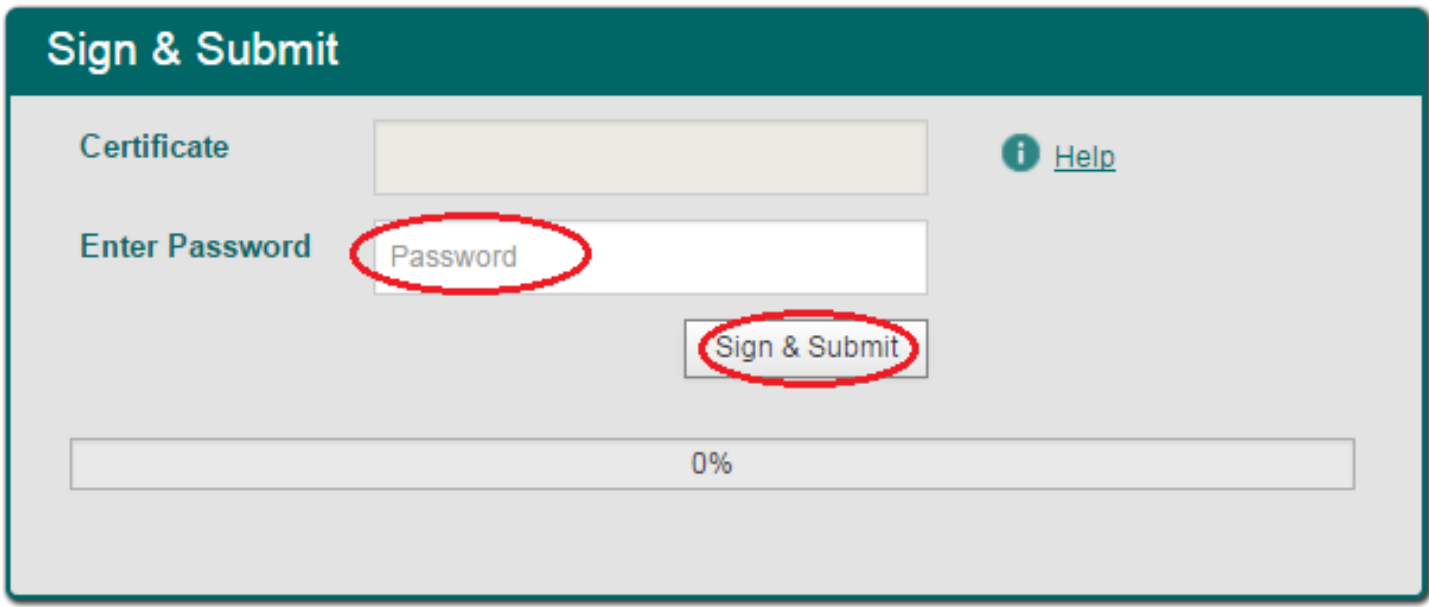

**Figure 11 - Sign and submit screen**

The claim submission process is complete at this point.

### **Amending a Previously Submitted Claim**

Firstly, claimants must select the **View Claim History** option on the Welcome Screen as detailed on page 3.

On the Claim History Screen, claimants can select any previously submitted claim they wish to amend by selecting the **Edit** button corresponding to that claim.

## **Claim History**

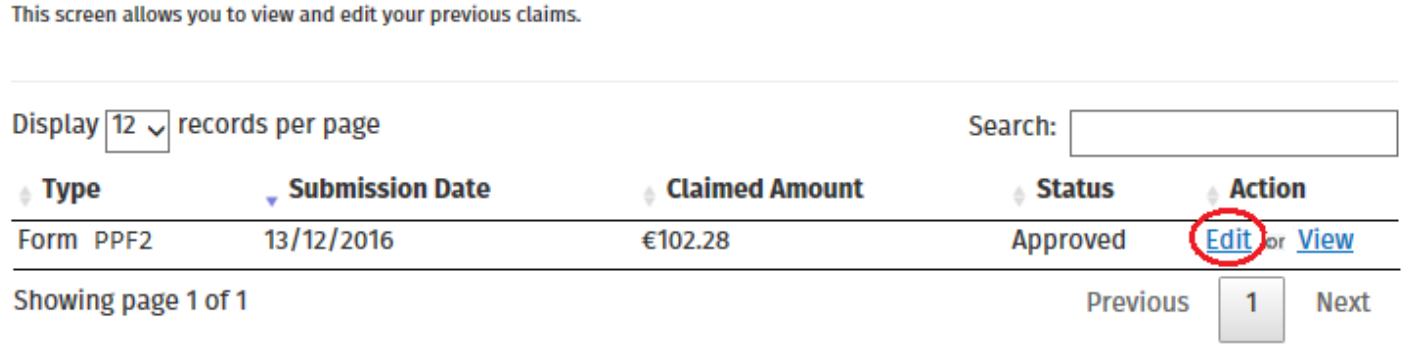

#### **Figure 12 - Claim History screen**

Claimants will be presented with the same screens, outlined above with respect to the process for submitting a new claim, pre-populated with the data entered on first submission of the claim. Claimants can amend the claim by editing the relevant data and resubmitting the claim.

**Note**: all amended claims are subject to Revenue checking prior to their finalisation.